Kensington®

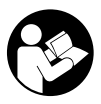

## AD220S3 USB-C® Mobile Dock

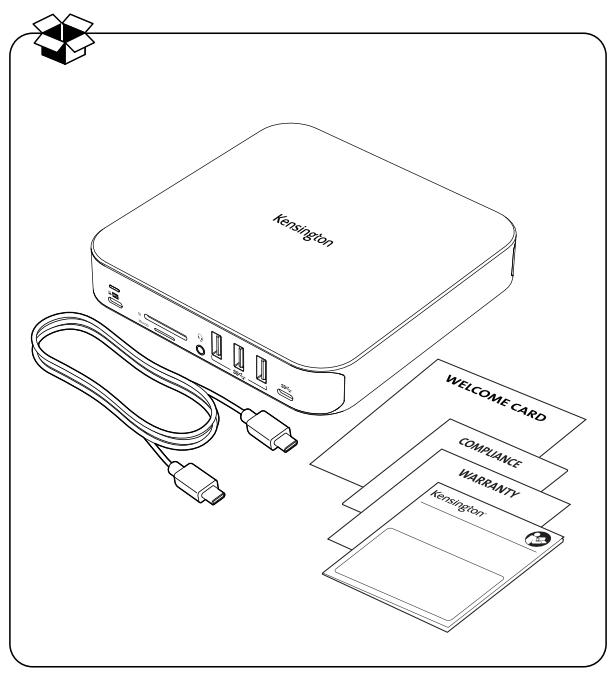

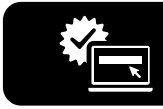

## kensington.com/register

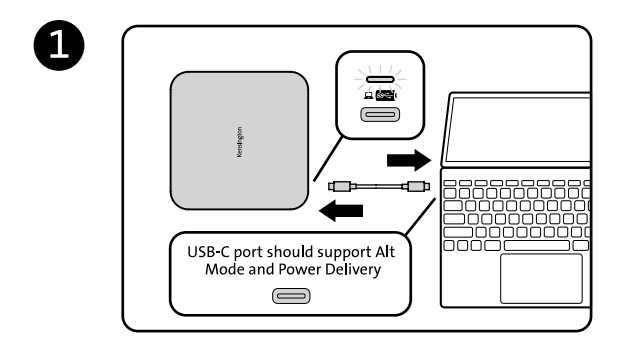

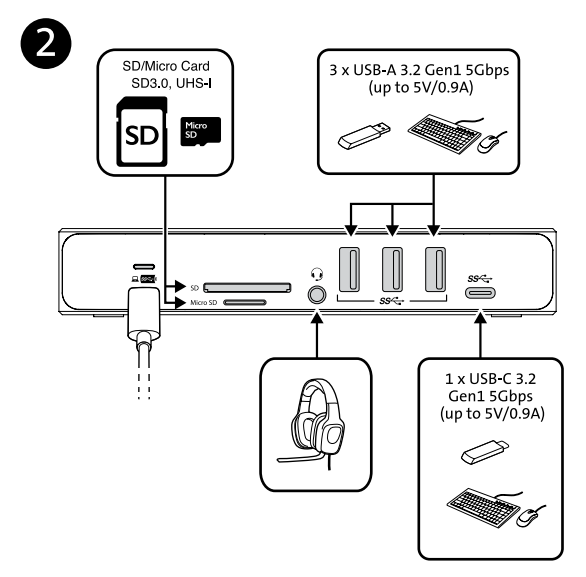

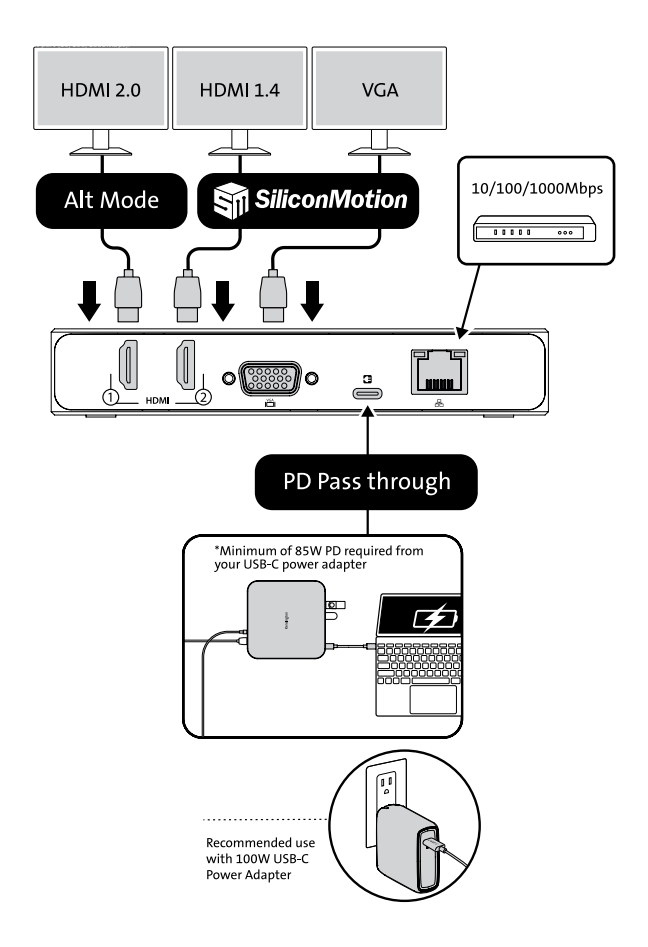

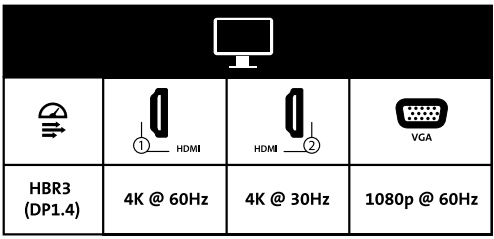

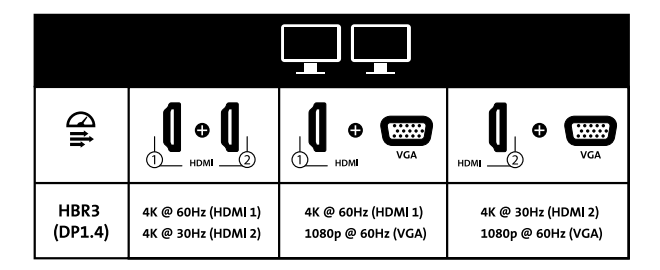

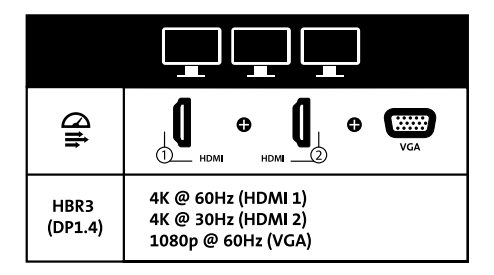

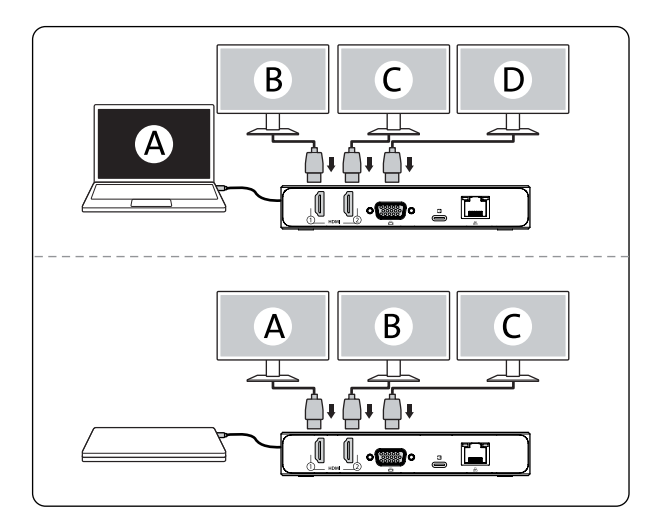

Silicon Motion Driver Installation Guide | Guide d'installation du pilote Silicon Motion | Anleitung zur Installation des Silicon-Motion-Treibers | Guida all'installazione del driver Silicon Motion | Guía de instalación del controlador Silicon Motion | Guia de Instalação do Controlador Silicon Motion | Silicon Motion 驱动器安装指南 | Silicon Motion : دليل تثبيت برنامج تشغيل ドライバインストールガイド | Silicon Motion

- a
- . Connect the dock to your laptop. | Connectez la station d'accueil à votre ordinateur portable. | Verbinden Sie das Dock mit Ihrem Laptop. | Collegare la base di ricarica al computer portatile. | Conecta el dock a su portátil. | Ligue a base ao seu computador portátil. | 将拓展坞连接到您的 笔记本电脑上。| ドックをノートパソコンに接続します。| قم بتوصيل محطة الإرساء بجهاز الكمبيوتر المحمول.
- . The dock will activate the INSTANTVIEW flash drive. | La station d'accueil activera le lecteur flash INSTANTVIEW. | Das Dock aktiviert das INSTANTVIEW-Flash-Laufwerk. La base di ricarica attiverà l'unità flash INSTANTVIEW. El dock activará la unidad flash INSTANTVIEW. | A base ativará a unidade flash INSTANTVIEW. | 拓展坞将激活 INSTANTVIEW 闪存驱动器。ドックがINSTANTVIEW フラッシュドライブを起動します。| ستقوم محطة الإرساء بتنشيط محرك أقراص فلاش INSTANTVIEW .

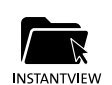

l b

. Open the 'INSTANTVIEW' folder. | Ouvrez le dossier « INSTANTVIEW ». | Öffnen Sie den Ordner "INSTANTVIEW". | Aprire la cartella "INSTANTVIEW". | Abre la carpeta «INSTANTVIEW». | Abra a pasta 'INSTANTVIEW'. | 打开<br>INSTANTVIEW 文件夹。|「INSTANTVIEW」フォルダを開 きます。| INSTANTVIEW' افتح مجلد

• For Windows: Click 'Windows InstantView' to install the driver. | Pour Windows : Cliquez sur « Windows InstantView » pour installer le pilote. | Unter Windows: Klicken Sie zur Installation des Treibers auf "Windows InstantView". | Per Windows: Fare clic su "Windows InstantView" per installare il driver. | Para Windows: Haga clic en «Windows InstantView» para instalar el controlador. | Para Windows: Clique em 'Windows InstantView' para instalar o controlador. | 对于 Windows 系统:点击"Windows InstantView" 以安装驱动器。| Windows: 「Windows InstantView」をクリックしてドライバーをインストールし لنظام التشغيل Windows : اضغط على "Windows InstantView" لتثبيت برنامج التشغيل. | ます。

. For macOS: Click 'macOS InstantView.app' to install the driver. | Pour macOS : Cliquez sur « macOS InstantView.app » pour installer le pilote. | Unter macOS: Klicken Sie zur Installation des Treibers auf "macOS InstantView.app". | Per macOS: Fare clic su "macOS InstantView.app" per installare il driver. | Para macOS: Haga clic en «macOS InstantView. app» para instalar el controlador. | Para macOS: Clique em 'macOS InstantView.app' para instalar o controlador. | 对于 macOS 系统:点击"macOS InstantView.app" 以安装驱动器。 | macOS: 「macOS InstantView.app」をクリックしてドライバをインストールします。| لنظام التشغيل Mac : اضغط على 'macOS InstantView.app' لتثبيت برنامج التشغيل.

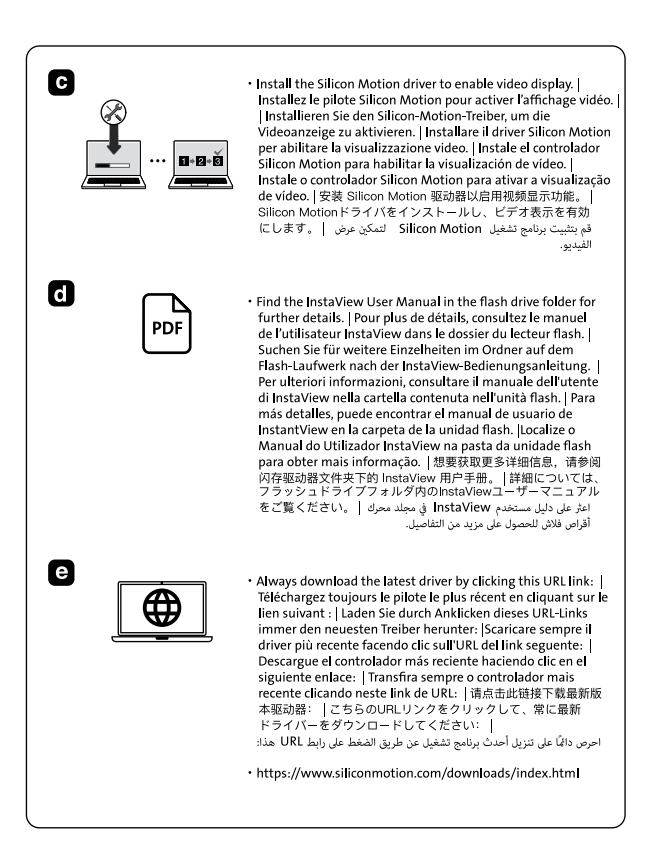

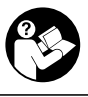

## www.kensington.com/support

Kensington® is a registered trademark of ACCO Brands.

All other registered and unregistered trademarks are the property of their respective owners. © 2024 Kensington Computer Products Group, a division of ACCO Brands. Patents: https://www.accobrands.com/patents/

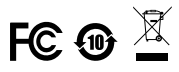

K31343

901-8279-00